# คู Šมือปฏิบัติงานพัสดุ เรื่อง คืนหลักค้ำประกัน

นางสาวอิสรี คงประดิษฐ์ งานพัสดุ กองกลาง สำนักงานอธิการบดี มหาวิทยาลัยราชภัฏสงขลา 2565

## การคืนหลักประกันสัญญา

#### 1.วัตถุประสงค์

เพื่อให้การจัดซื้อจัดจ้างภาครัฐและการบริหารสัญญาภาครัฐ เป็นไปด้วยความถูกต้อง โปร่งใส มี ประสิทธิภาพ ภาคเอกชนและหน่วยงานภาครัฐ สามารถเข้าถึงแหล่งข้อมูลการจัดซื้อจัดจ้างของภาครัฐด้วย ความชัดเจน ถูกต้อง รวดเร็ว ครบถ้วน และทั่วถึง รวมทั้งสามารถติดตามและตรวจสอบ ทั้งจากระบบการ จัดซื้อจัดจ้างภาครัฐ (e-GP) และ ระบบสารสนเทศเพื่อการบริหาร (MIS : ระบบการจัดซื้อ/จัดจ้าง)

#### 2.การดําเนินงานหลัก 3 ระบบ ดังนี้

ระบบที่ 1 ระบบการจัดซื้อจัดจ้างภาครัฐ (e-GP)

ระบบที่ 2 ระบบสารสนเทศเพื่อการบริหาร (MIS)

ระบบที่ 3 เอกสารประกอบ

ู้ซึ่งการทำงานโดยละเอียดในแต่ละขั้นตอน ดังนี้

#### ้3 ขั้นตอนการดำเนินงานตรวจสอบ

์ ขั้นตอนที่ 3.1 เข้าสู่การจัดซื้อจัดจ้างภาครัฐ (e-GP)

ผู้ใช้งาน Log in เข้าสู่ระบบ โดยไปที่ http://www.gprocurement.go.th จะปรากฎ หน้าเว็บไซต์ ตามรูปที่ 1 ให้ผู้ใช้งานบันทึกรหัสผู้ใช้ และรหัสผ่าน แล้วกดปุ่ม ระบบ จะแสดงหน้าจอ"ระบบการจัดซื้อจัดจ้าง ภาครัฐ"

1.1บันทึก "ชื่อผ้ใช้งาน"

1.2บันทึก "รหัสผ่าน"

1.3กดปุ่ม "เข้าสู่ระบบ"

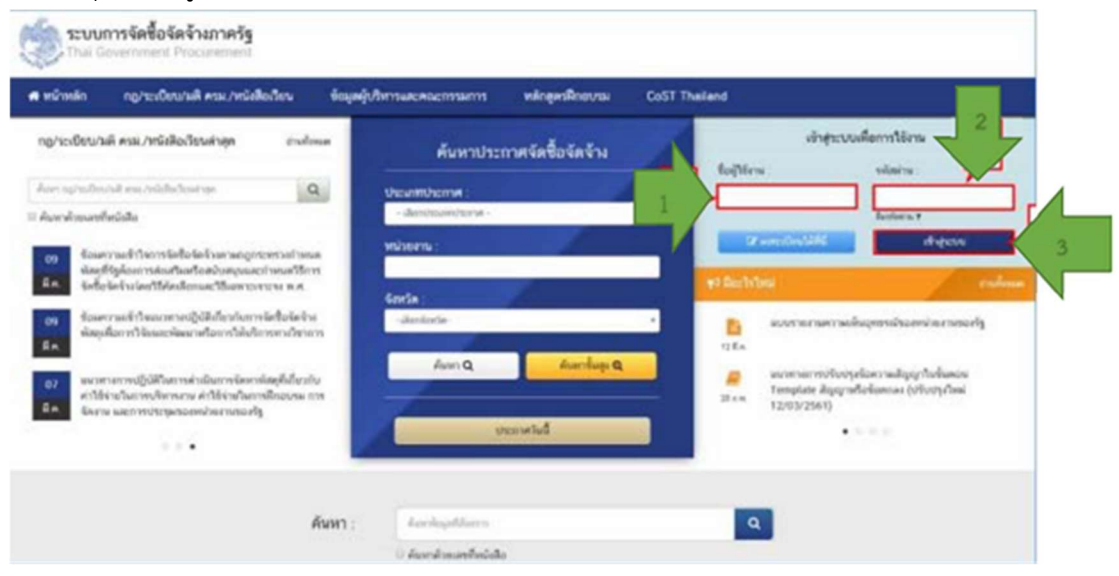

ขั้นตอนที่ 3.2 กดแท็บ **ระบบจะแสดงแท็บให้ผู้ใช้งานเลือกเมนู"สั**ญญาและหลักประกัน"

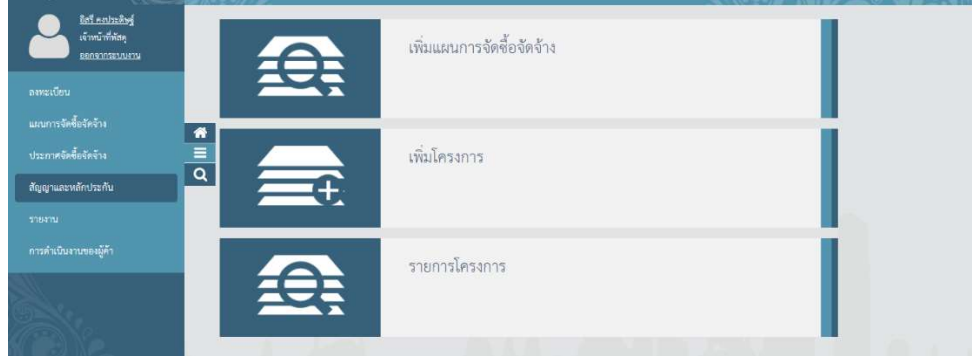

ขั้นตอนที่ 3.3 กดเลือก "สัญญาและหลักประกัน"

ระบบจะแสดงหน้าจอ "สัญญาและหลักประกัน"

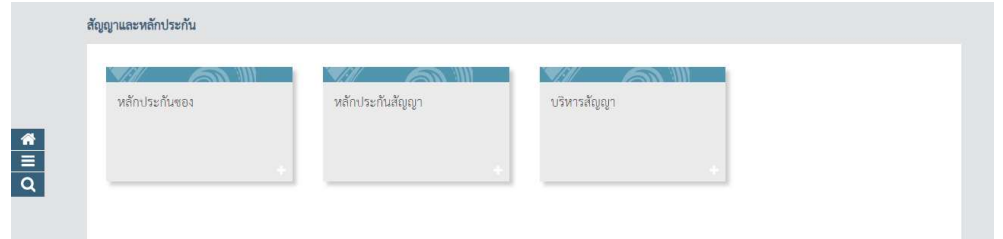

# ขั้นตอนที่ 3.4

 $3.4.1$  กดแท็บ "หลักประกันสัญญา" ระบบจะแสดงเชื่อมต่อให้ผู้ใช้งานกดเชื่อมต่อ "คืน หลักประกันสัญญา"

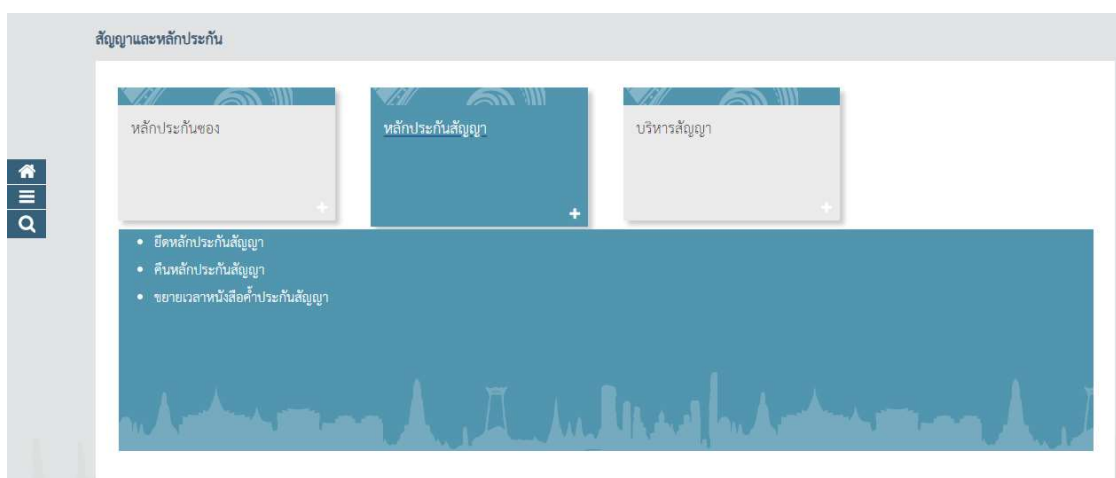

3.4.2 ระบบจะแสดงหน้าจอ "คืนหลักประกันสัญญา" โดยระบบจะแสดงข้อมูลผู้ค้าฯ ที่ได้รับคืน หลักประกันสัญญา

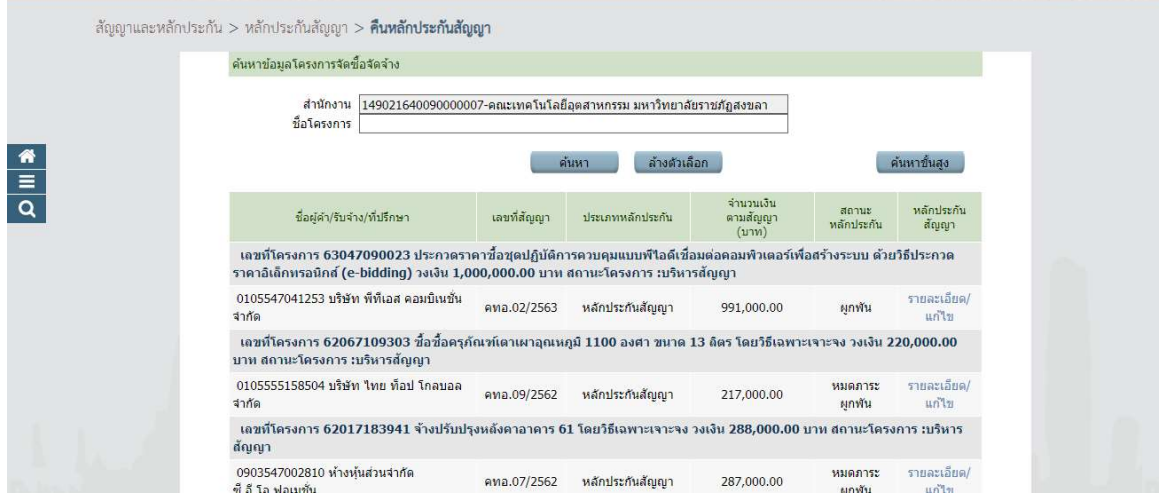

ขั้นตอนที่ 3.5 จัดทำเอกสาร

3.5.1 นำข้อมูลที่ได้จาก ระบบ e-GP ตรวจสอบระยะเวลาคืนหลักประกันสัญญา

3.5.2 ก่อนหมดระยะประกันสัญญา 1 เดือน งานพัสดุจัดทำหนังสือภายใน เรื่อง แจ้งระยะเวลาการ รับประกันความชำรุดบกพร่อง ให้แจ้งผู้ดูแลครุภัณฑ์หรือผู้ตรวจรับงานจ้างนั้นๆ ตรวจสอบสภาพ ตามเอกสาร แนบ 1

3.5.3 ผู้ดูแลครุภัณฑ์หรือผู้ตรวจรับงานจ้างนั้นๆ จัดทำหนังสือ เรื่อง รายงานสภาพครุภัณฑ์ ตาม ระยะค้ำประกัน ในเวลาที่กำหนด

3.5.4 งานพัสดุจัดทำหนังสือภายนอก เรื่อง คืนเงินค้ำประกันสัญญาซื้อขาย ตามเอกสารแนบ 2

## 4.ขั้นตอนการดำเนินงานคืนเงินระบบจัดซื้อจัดจ้างภาครัฐ (e-GP)

ขั้นตอนที่ 4.1 เมื่อครบกำหนดหมดระยะค้ำประกัน ให้เจ้าหน้าที่พัสดุหรือหัวหน้างานพัสดุ เข้าสู่ระบบ จัดซื้อจัดจšางภาครัฐ (e-GP) ตามขั้นตอนที่ 3.1 - 3.4

ขั้นตอนที่ 4.2 กดแท็บ "รายละเอียด/แก้ไข" ระบบจะแสดงเชื่อมต่อให้ผู้ใช้งานกดเชื่อมต่อ "คืน หลัก ประกันสัญญา"

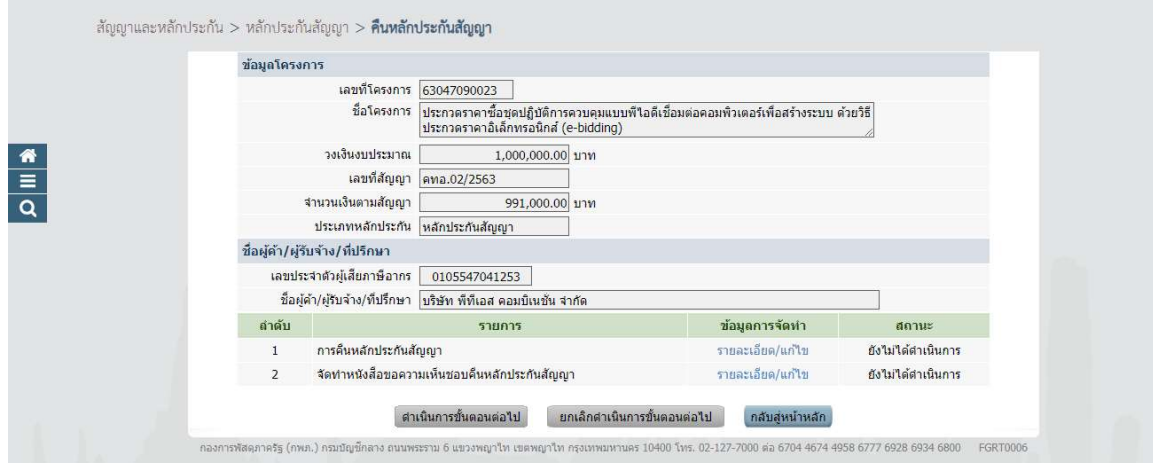

ขั้นตอนที่ 4.3 ระบบจะแสดงหน้าจอ "คืนหลักประกันสัญญา" โดยระบบจะแสดงรายละเอียด ของ ชื่อผู้ค้า/ผู้รับจ้าง/ที่ปรึกษา, ประวัติการคืนหลักประกันสัญญา และข้อมูลหลักประกันสัญญา

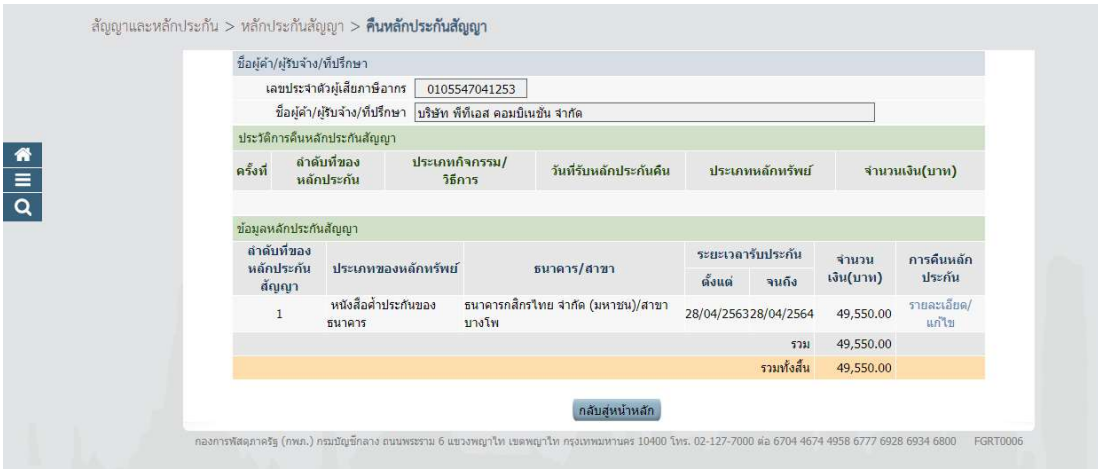

ขั้นตอนที่ 4.4

4.4.1 ระบบจะแสดงหน้าจอ "คืนหลักประกันสัญญา" พร้อมรายละเอียดชื่อผู้ค้า/ผู้รับจ้าง/ที่ ปรึกษา และขšอมูลหลักประกันสัญญา

4.4.2 เลือกการคืน ไดšดังนี้

- คืนทั้งหมด
- คืนบางส่วน

4.4.3 ระบบแสดงข้อมูลให้ตามที่ผู้ใช้งานเลือกข้อมูลจากหัวข้อ "สาเหตุการคืน"

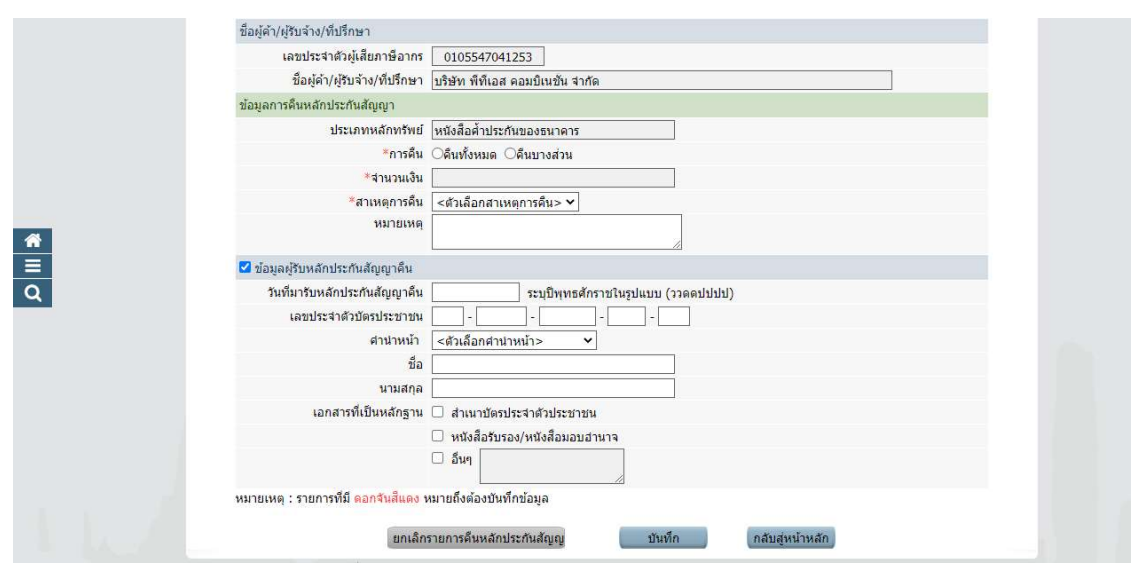

์ขั้นตอนที่ 4.5 จะแสดงหน้าจอ "คืนหลักประกันสัญญา" พร้อมทั้งรายละเอียดข้อมูล "ประวัติ การคืนหลักประกัน "

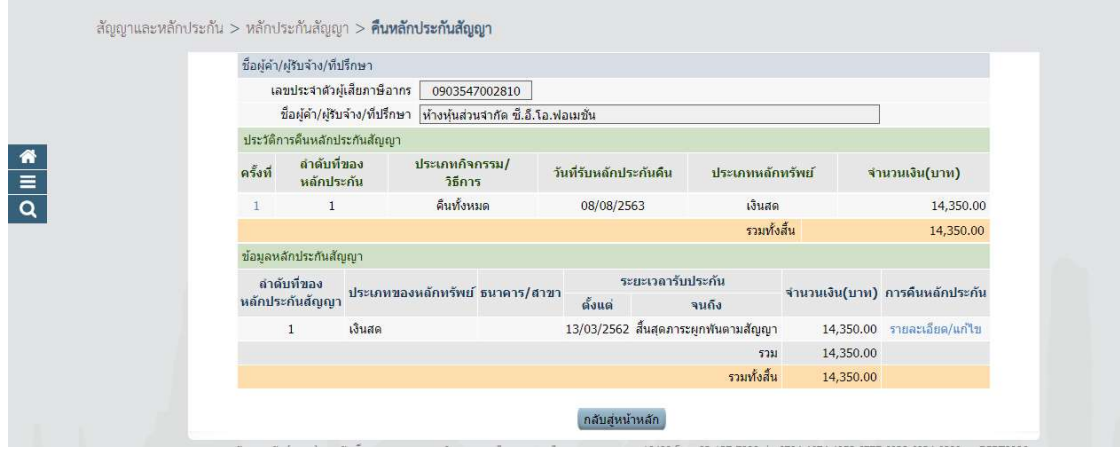

้ขั้นตอนที่ 4.6 ระบบจะแสดงหน้าจอ "คืนหลักประกันสัญญา" โดยในหัวข้อ "การคืนหลักประกัน ซอง" และหัวข้อ "จัดทำหนังสือขอความเห็นชอบคืนหลักประกัน" คอลัมน์ "สถานะ" จะเปลี่ยนเป็น "ดำเนินการแล้ว"

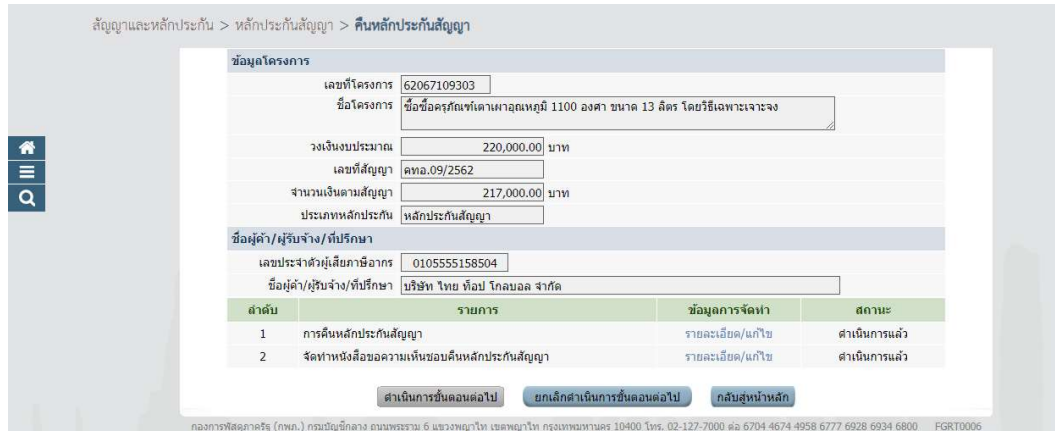

### 5.ขั้นตอนการดําเนินงานคืนเงินระบบสารสนเทศเพื่อการบริหาร (MIS)

ขั้นตอนที่ 5.1 เมื่อครบกำหนดหมดระยะค้ำประกัน ให้เจ้าหน้าที่พัสดุหรือหัวหน้างานพัสดุ เข้าสู่ระบบ ระบบสารสนเทศเพื่อการบริหาร (MIS)

ขั้นตอนที่ 5.2 เข้าสู่ระบบจัดซื้อ/จัดจ้าง

้วิธี LOGIN เข้าระบบจัดซื้อ/จัดจ้าง ในช่อง Login ให้ใส่เป็น ชื่อจริง.นามสกุล (สองตัวแรก) เป็นภาษา อังกฤษ และใส่ PASSWORD

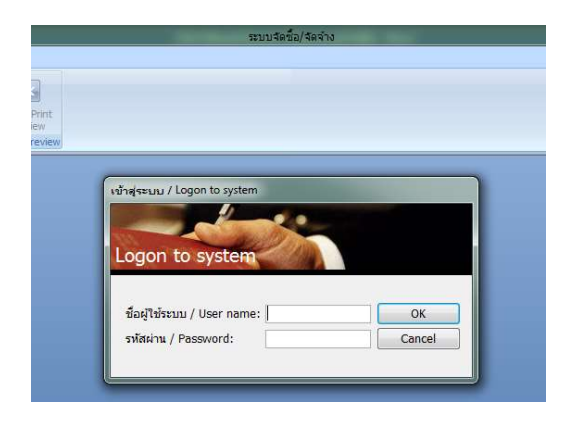

ขั้นตอนที่ 5.3 เมื่อ LOG IN เข้าสู่ระบบจัดซื้อ/จ้าง/เช่าแล้วจะเห็นเมนูหลักในการทำงานดังรูป โดยหน้าจอได้แบ่งเมนูออกเป็น 2 ส่วน ได้แก่ ส่วนด้านซ้ายในกรอบสีเทา จะเรียกว่า เมนูหลัก และส่วน ด้านขวาในกรอบสีดำ จะเรียกว่า เมนูย่อย : ทะเบียนคุม ข้อ 9

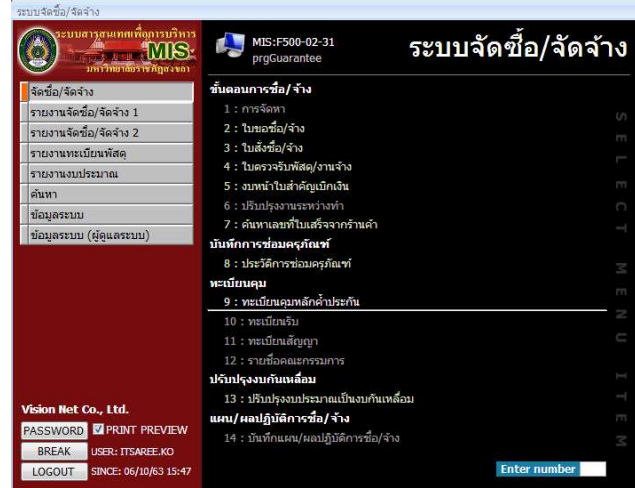

ขั้นตอนที่ 5.4 ค้นหาระบบจะแสดงหน้าจอ "ทะเบียนคุมหลักประกัน" โดยระบบจะแสดงข้อมูล ผู้ค้าฯ ที่ได้จะได้รับคืนหลักประกันสัญญา

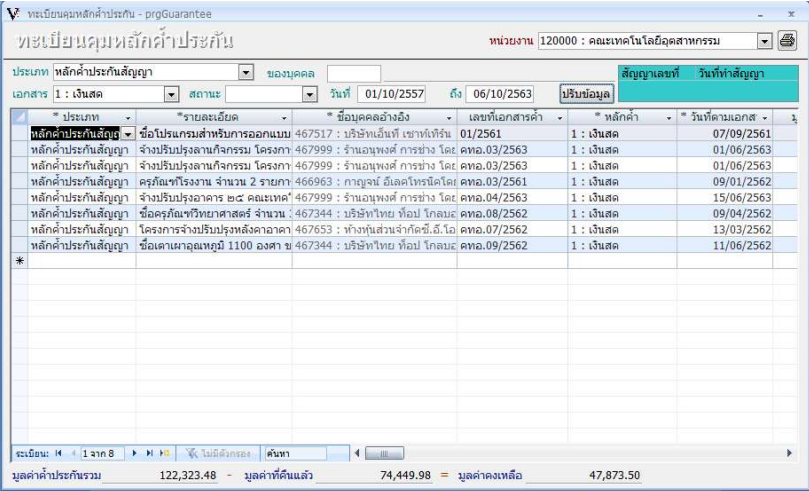

ขั้นตอนที่ 5.5 เมื่อทำรายการหลักค้ำประกันตามขั้นตอนเรียบร้อยแล้ว ผู้ใช้งานสามารถพิมพ์เอกสาร ได้ โดยกดปุ่ม เครื่องพิมพ์ "ใบรับหลักประกันซอง/สัญญา" โดยจะมีแสดงหน้าจอดังนี้ เมื่อกด "ตกลง" ตาม เอกสารแนบ 4

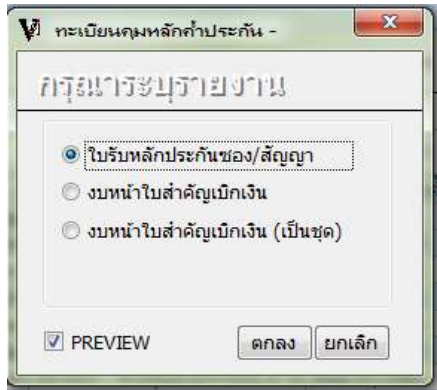

ขั้นตอนที่ 5.6 ปรับสถานะ จาก "1:ทำการ" เป็น "3:รับแล้ว"

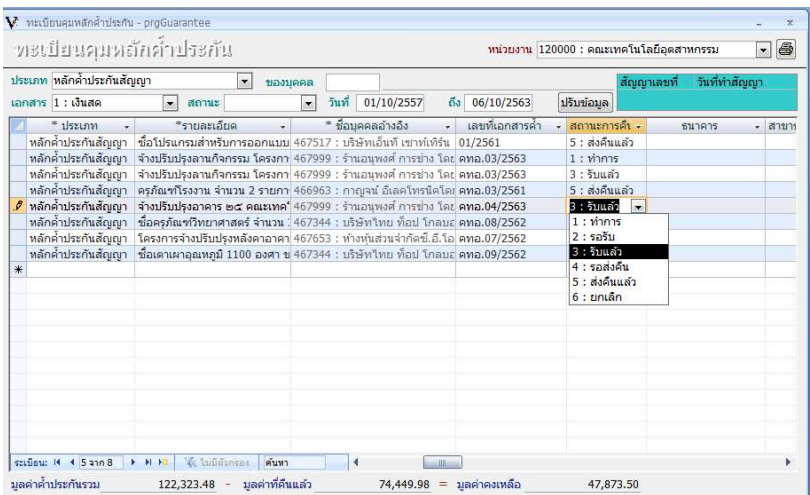

้ขั้นตอนที่ 5.7 เมื่อทำรายการตามขั้นตอนเรียบร้อยแล้ว ผู้ใช้งานสามารถพิมพ์เอกสารได้ โดยกดปุ่ม เครื่องพิมพ์ "งบหน้าใบสำคัญเบิกเงิน" โดยจะมีแสดงหน้าจอดังนี้ เมื่อกด "ตกลง" ตามเอกสารแนบ 5

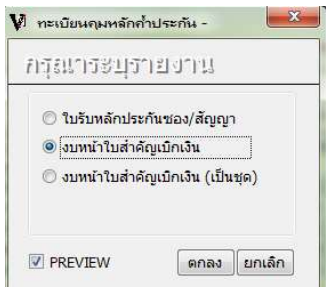

ขั้นตอนที่ 5.8 ปรับสถานะ จาก "3:รับแล้ว" เป็น "4:รอส่งคืน"

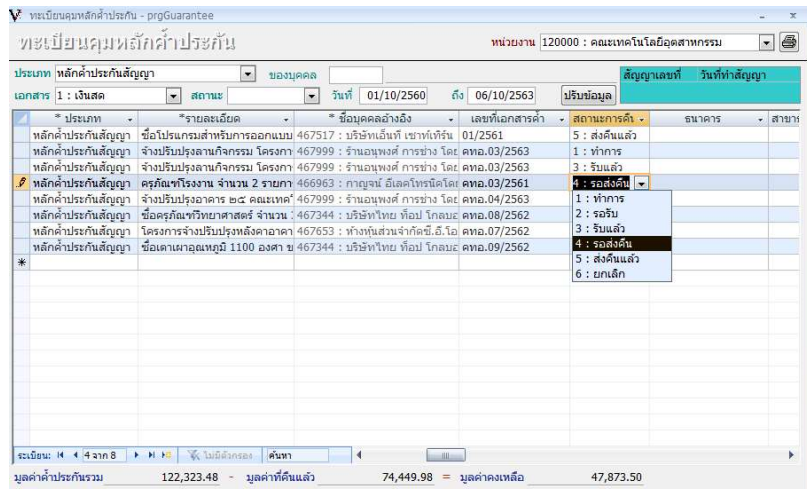

## 6.ขั้นตอนการดำเนินงานส่งเบิกจ่าย

้ขั้นตอนที่ 6.1 นำ "งบหน้าใบสำคัญเบิกเงิน" เสนอเอกสารผ่าน หัวหน้าเจ้าหน้าที่ และขออนุมัติ เบิกจ่ายต่อหัวหน้าหน่วยงาน เพื่อนำส่งงานคลังดำเนินการต่อไป